## Make Music Cards

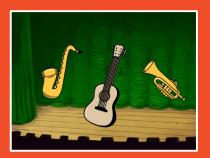

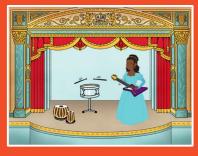

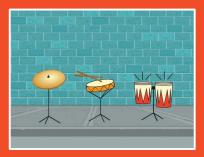

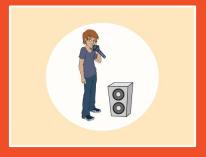

Choose instruments, add sounds, and press keys to play music.

## Make Music Cards

Try these cards in any order:

- Play a Drum
- Make a Rhythm
- Animate a Drum
- Make a Melody
- Play a Chord
- Surprise Song
- Beatbox Sounds
- Record Sounds
- Play a Song

# **Play a Drum**

Press a key to make a drum sound.

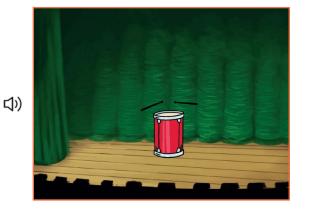

### **Play a Drum**

scratch.mit.edu

#### **GET READY**

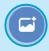

Choose a backdrop.

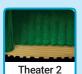

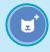

Choose a drum.

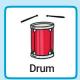

#### **ADD THIS CODE**

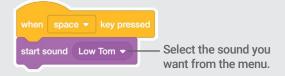

#### **TRY IT**

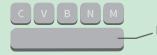

Press the **space** key on your keyboard.

## **Make a Rhythm**

Play a loop of repeating drum sounds.

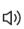

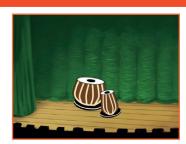

口))

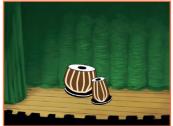

⟨⟨\|

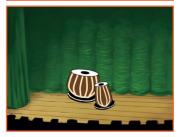

### **Make a Rhythm**

scratch.mit.edu

#### **GET READY**

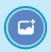

Choose a backdrop.

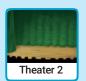

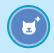

Choose a drum from the Music category.

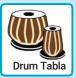

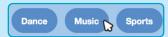

To see just the music sprites, click the **Music** category at the top of the Sprite Library.

#### **ADD THIS CODE**

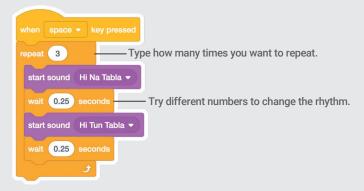

#### **TRY IT**

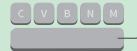

Press the **space** key on your keyboard.

## **Animate a Drum**

Switch between costumes to animate.

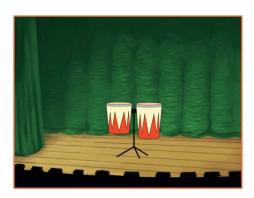

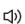

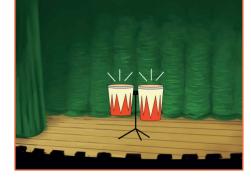

### **Animate a Drum**

scratch.mit.edu

#### **GET READY**

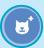

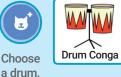

Costumes

Click the Costumes tab to see the costumes.

You can use the paint tools to change colors.

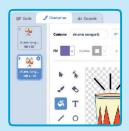

#### **ADD THIS CODE**

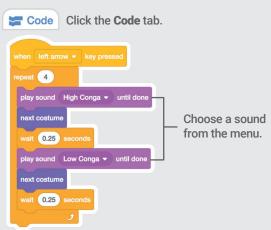

#### TRY IT

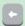

Press the left arrow key on your keyboard.

# **Make a Melody**

Play a series of notes.

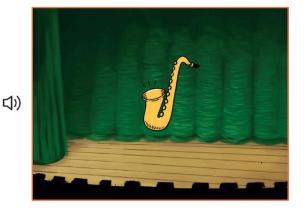

### **Make a Melody**

scratch.mit.edu

#### **GET READY**

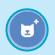

Choose an instrument, like Saxophone.

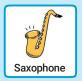

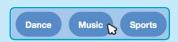

To see just the music sprites, click the **Music** category at the top of the Sprite Library.

#### **ADD THIS CODE**

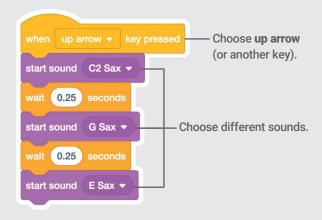

#### **TRY IT**

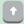

Press the **up arrow** key.

## **Play a Chord**

Play more than one sound at a time to make a chord.

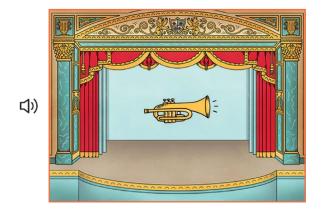

### **Play a Chord**

scratch.mit.edu

#### **GET READY**

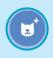

Choose an instrument, like **Trumpet**.

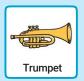

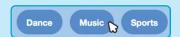

To see just the music sprites, click the **Music** category at the top of the Sprite Library.

#### **ADD THIS CODE**

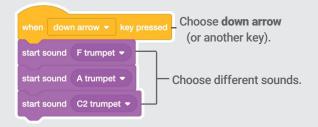

#### **TRY IT**

•

Press the down arrow key.

#### TIP

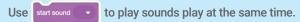

Use play sound until done to play sounds one after another.

# **Surprise Song**

Play a random sound from a list of sounds.

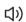

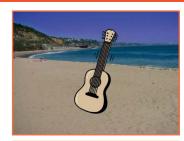

⟨⟨\

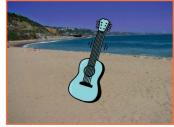

口))

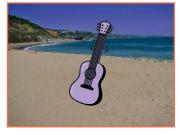

### **Surprise Song**

scratch.mit.edu

#### **GET READY**

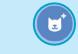

Choose and instrument, like Guitar.

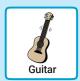

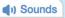

Click the **Sounds** tab to see how many sounds are in your instrument.

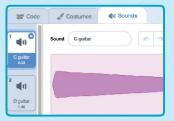

#### **ADD THIS CODE**

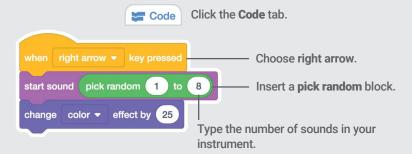

#### **TRY IT**

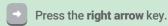

## **Beatbox Sounds**

Play a series of vocal sounds.

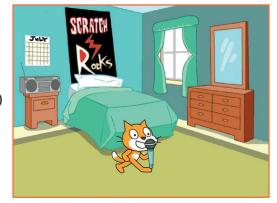

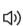

### **Beatbox Sounds**

scratch.mit.edu

#### **GET READY**

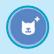

Choose the Microphone sprite.

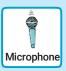

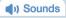

Click the **Sounds** tab to see how many sounds are in your instrument.

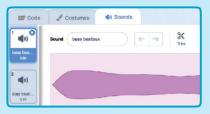

#### **ADD THIS CODE**

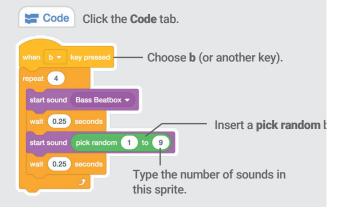

#### **TRY IT**

B Press the B key to start.

# **Record Sounds**

Make your own sounds to play.

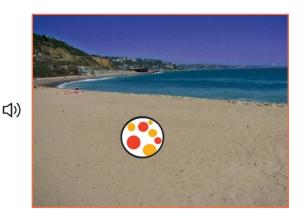

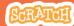

### **Record Sounds**

scratch.mit.edu

#### **GET READY**

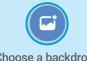

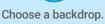

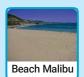

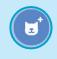

Choose any sprite.

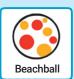

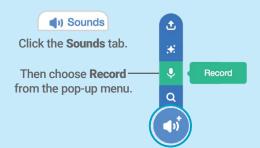

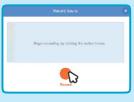

Click the Record button to record a short sound.

#### **ADD THIS CODE**

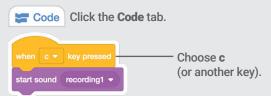

#### TRY IT

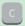

Press the C key to start.

# Play a Song

Add a music loop as background music.

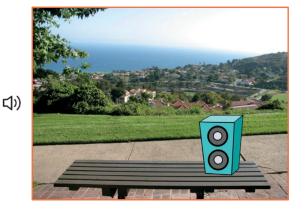

## **Play a Song**

scratch.mit.edu

#### **GET READY**

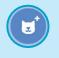

Choose a sprite, like Speaker.

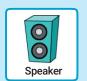

(1) Sounds Click the Sounds tab.

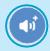

Choose a sound from the Loops category, like Drum Jam.

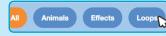

To see just the music loops, click the Loops category at the top of the Sounds Library.

#### **ADD THIS CODE**

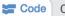

Click the Code tab.

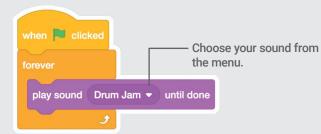

#### TRY IT

Click the green flag to start.

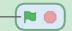